# **Manual > Filing of Letter of Undertaking for Export of Goods or Services (FORM GST RFD-11)**

# **How can I as a taxpayer file the Letter of Undertaking (LUT) for export of goods or services at the GST Portal?**

To file the Letter of Undertaking (LUT) for export of goods or services at the GST Portal, perform the following steps:

- 1. Access the GST Portal at www.gst.gov.in URL. The GST Home page is displayed.
- 2. Login to the GST Portal with valid credentials.
- 3. Click the **Services > User Services > Furnish Letter of Undertaking (LUT)** command.

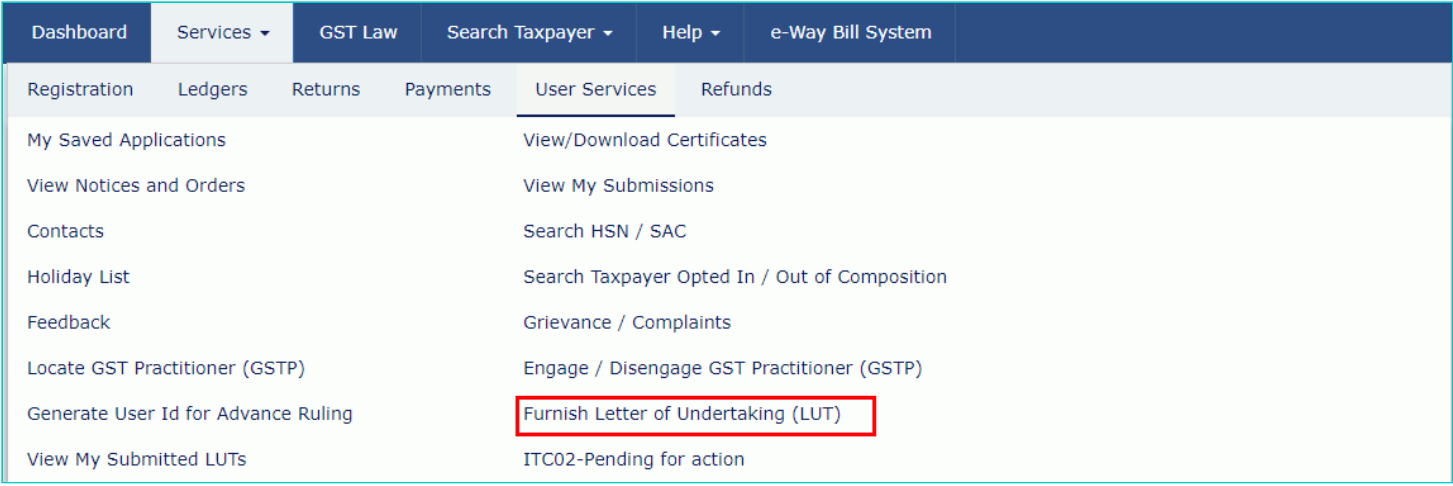

4. Form GST RFD-11 is displayed. Select the financial year for which LUT is applied for from the **LUT Applied for Financial Year** drop-down list.

5. Click the **Choose File** button to upload the previous LUT.

#### **Note**:

- Only PDF or JPEG file formats are allowed.
- Maximum file size for upload is 2 MB.
- 6. Select the declaration checkboxes.

7. In the Name, Address and occupation of the independent and reliable witnesses section, enter the name and address of 2 witnesses.

8. In the **Place of Filing LUT** field, enter the place.

9. In the **Name of Primary/ Other Authorized Signatory** drop-down list, select the name of authorized signatory.

10. In the **Place** field, enter the place where the form is filed.

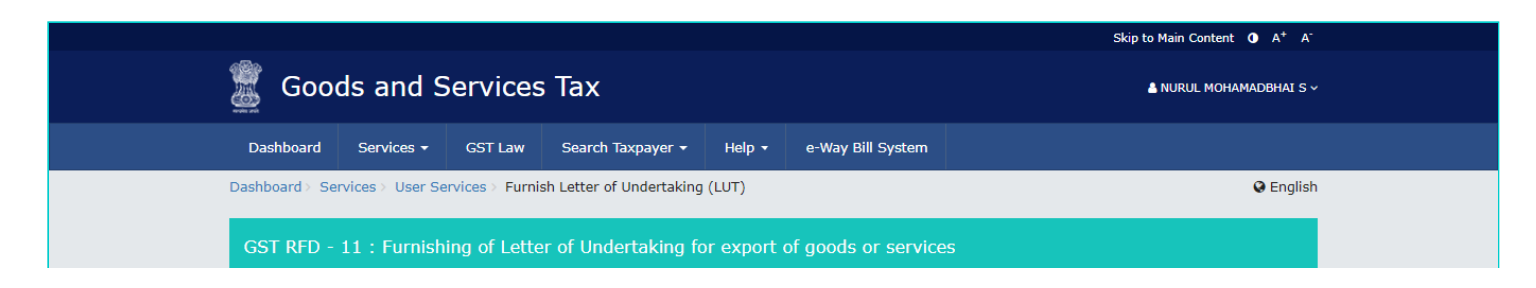

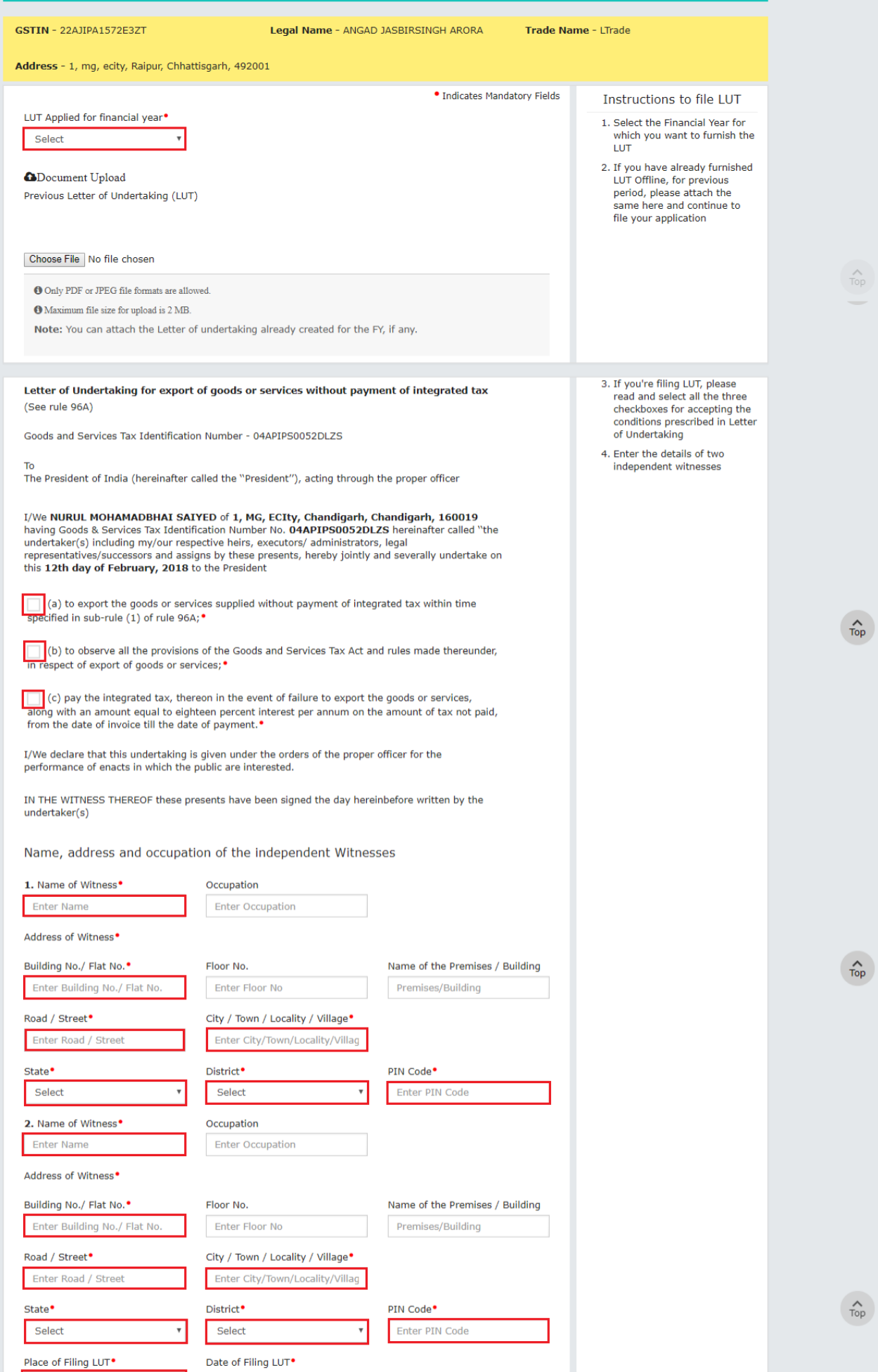

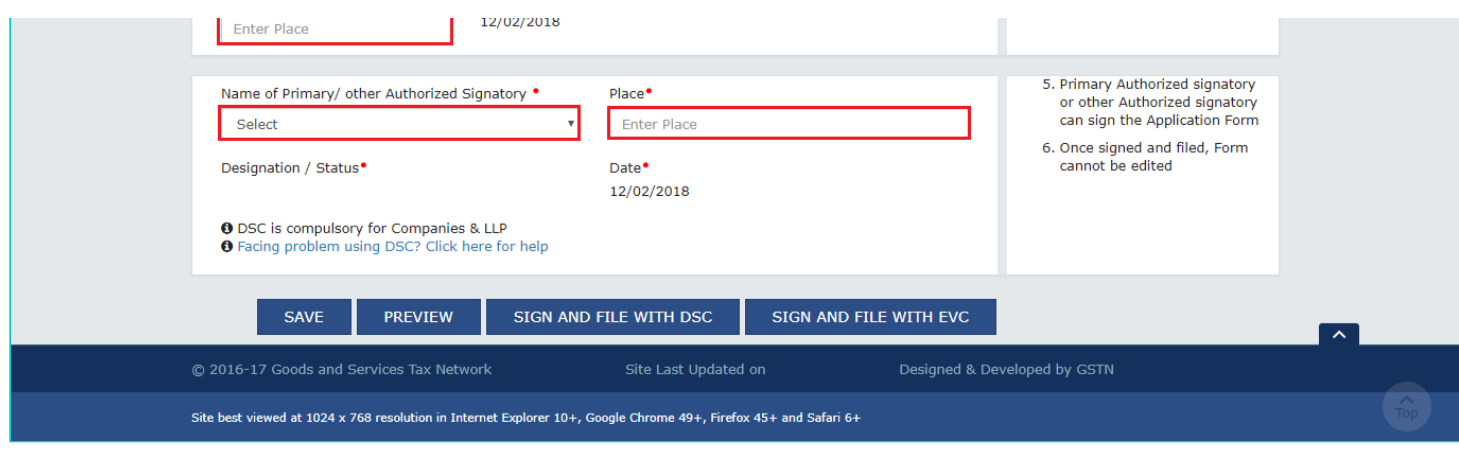

11. In case you want to save the form and retrieve the form later, click the **SAVE** button to save the form.

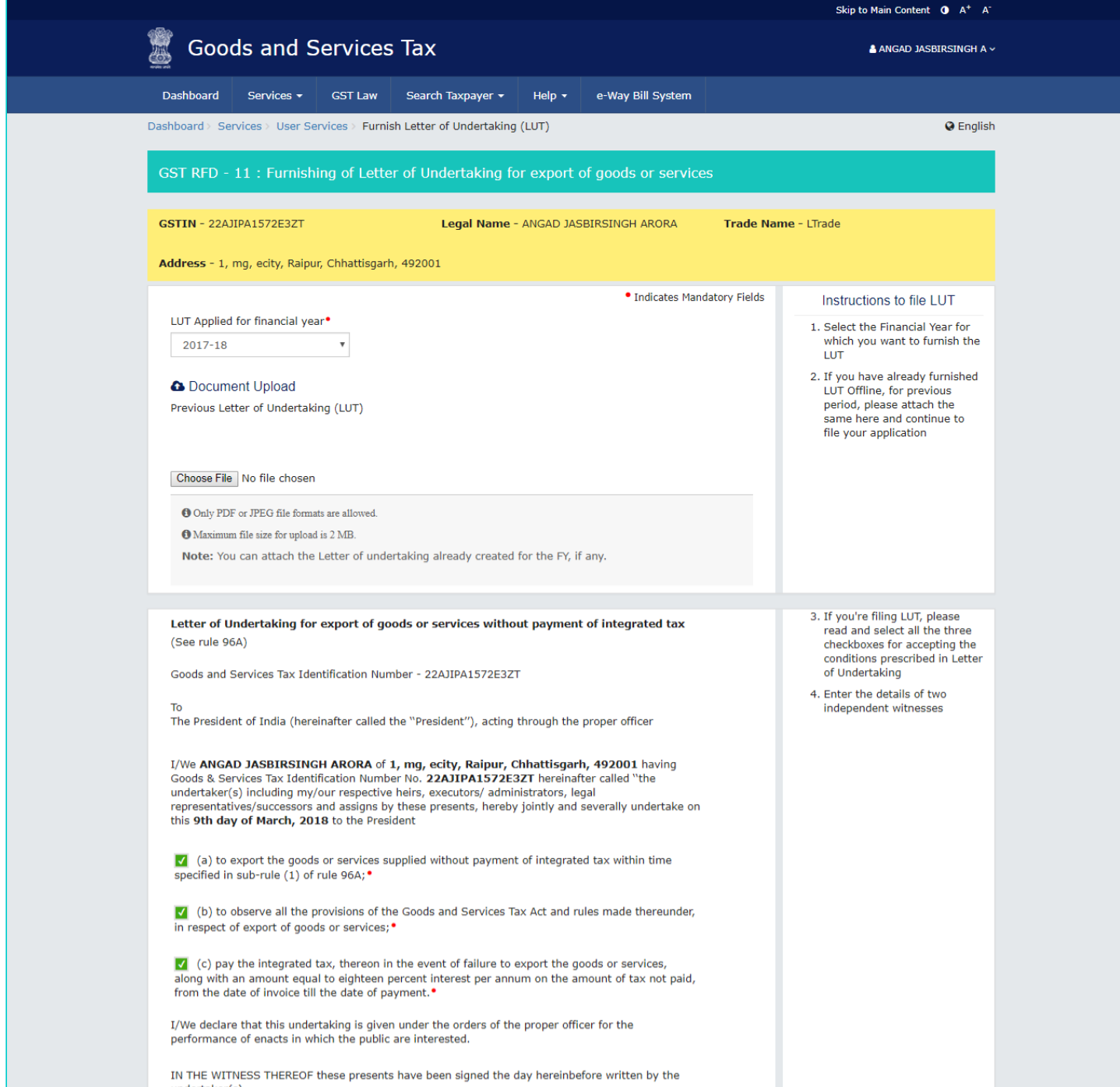

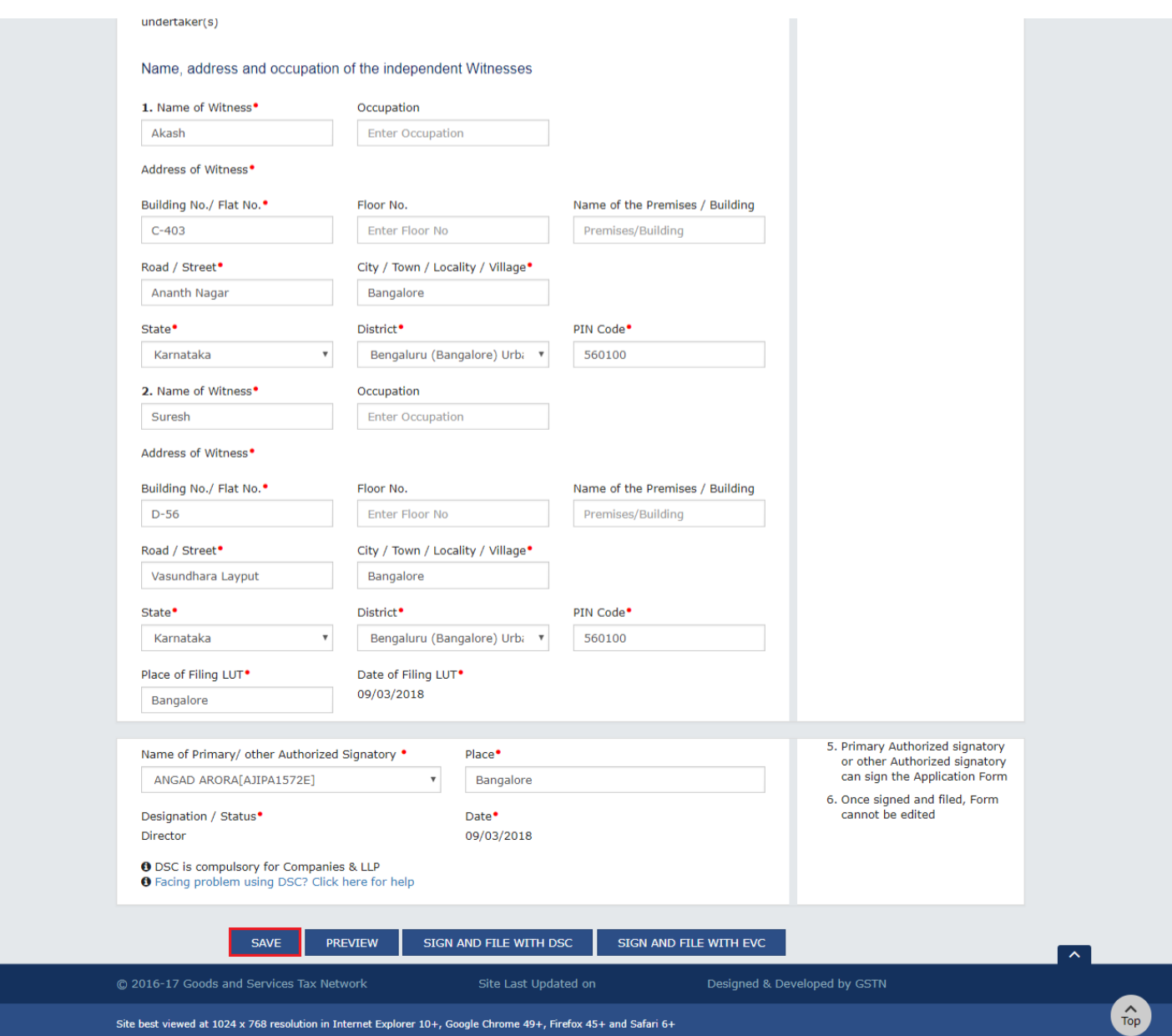

A confirmation message is displayed that application is saved successfully.

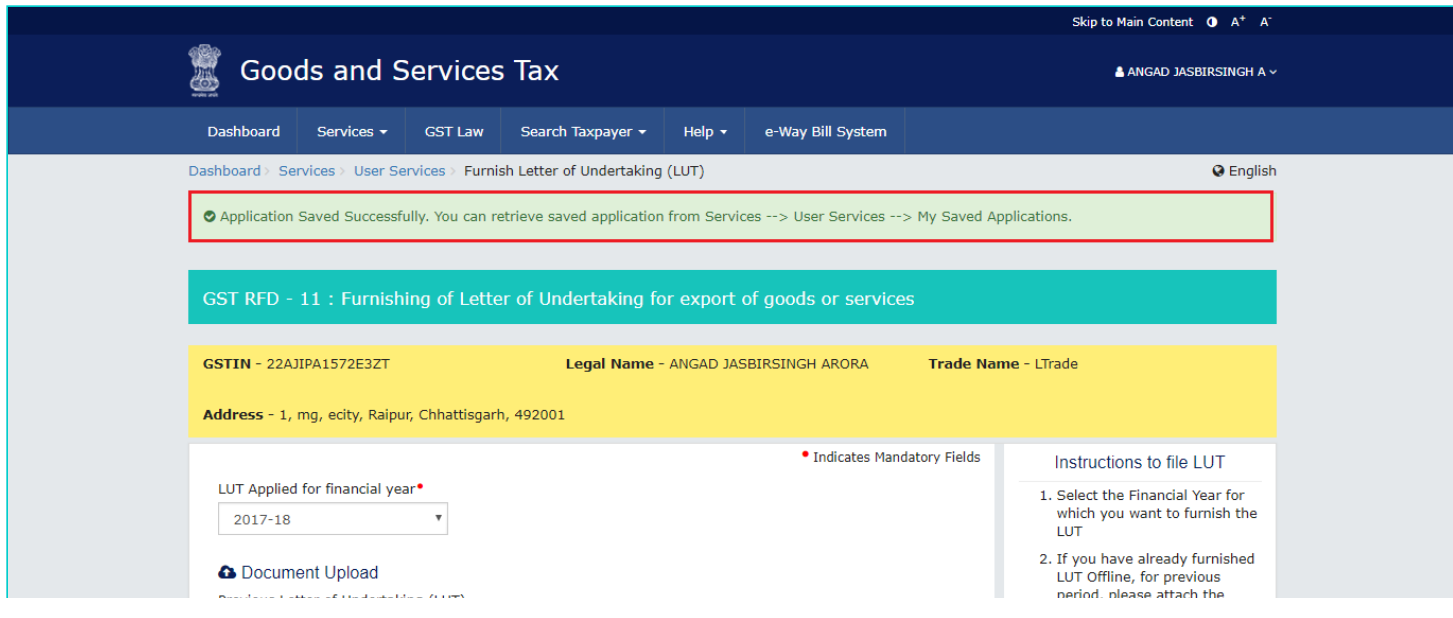

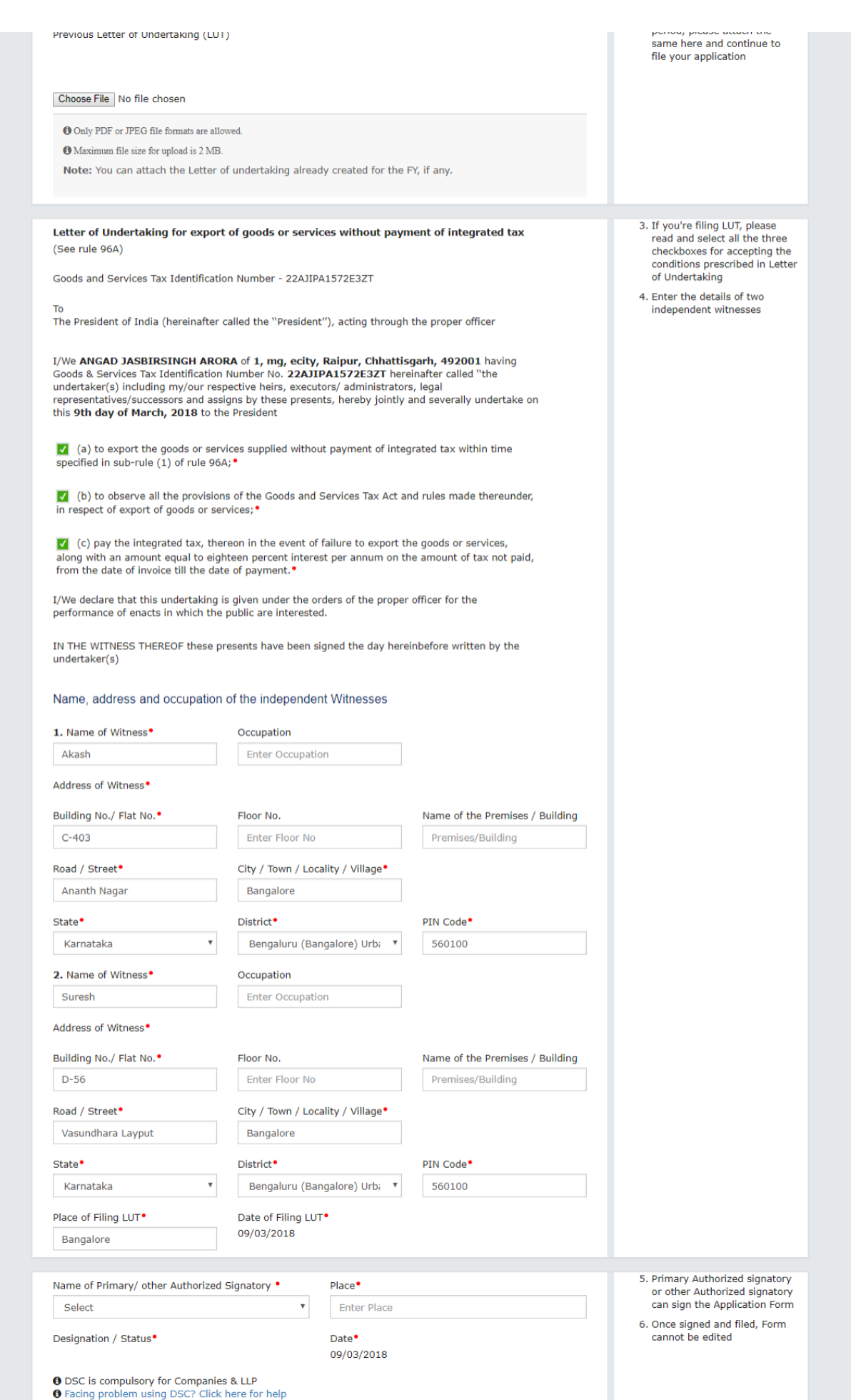

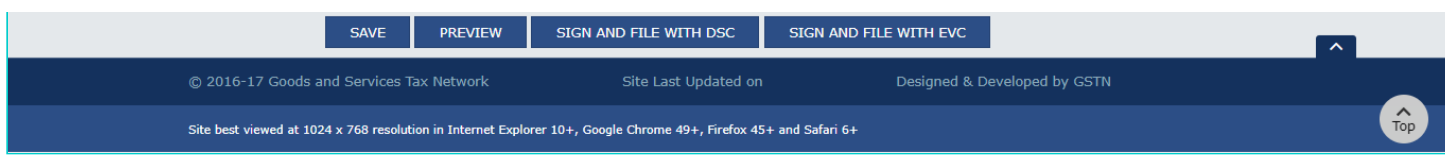

**Note**: You can navigate to **Services** > **User Services** > **My Saved Applications** to retrieve the saved application later.

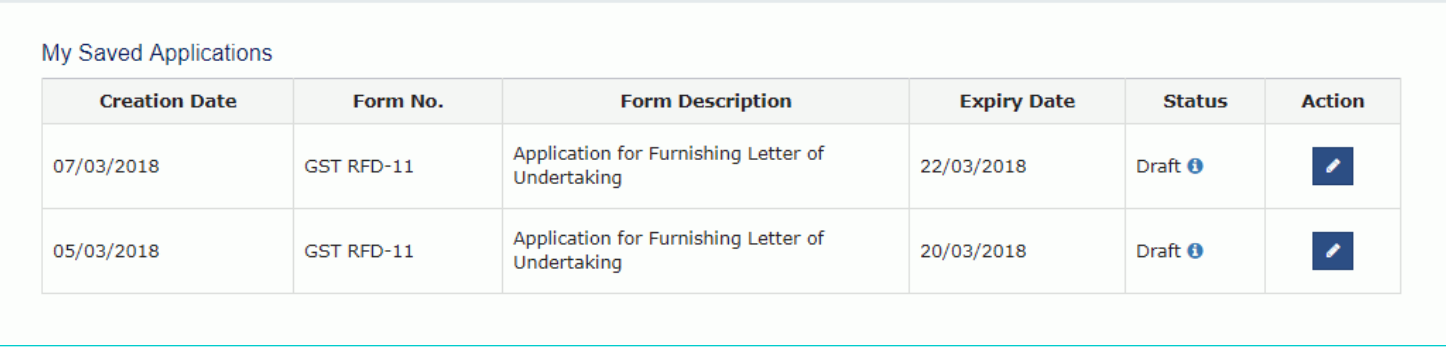

#### 12. Click the **PREVIEW** button to preview the form.

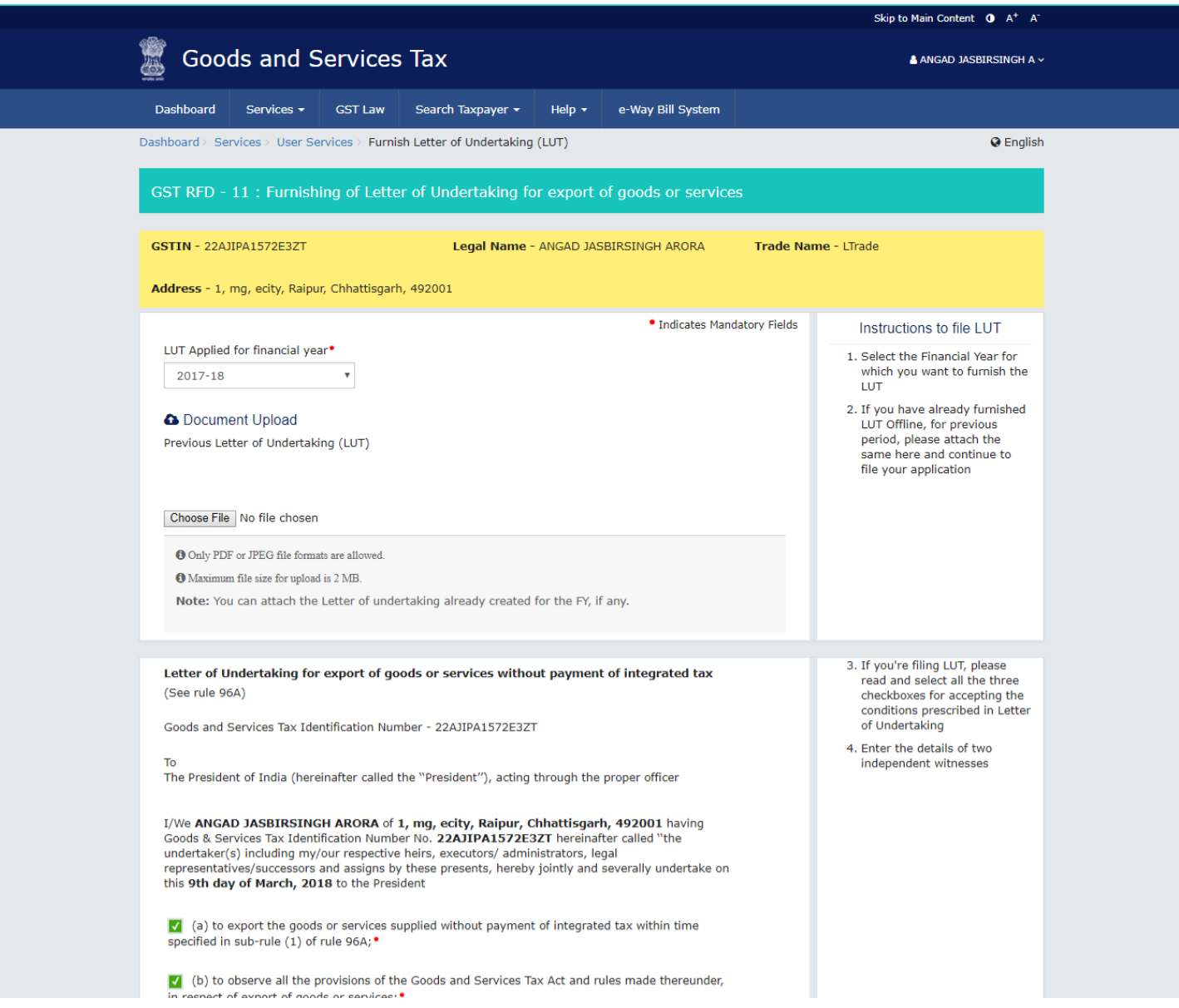

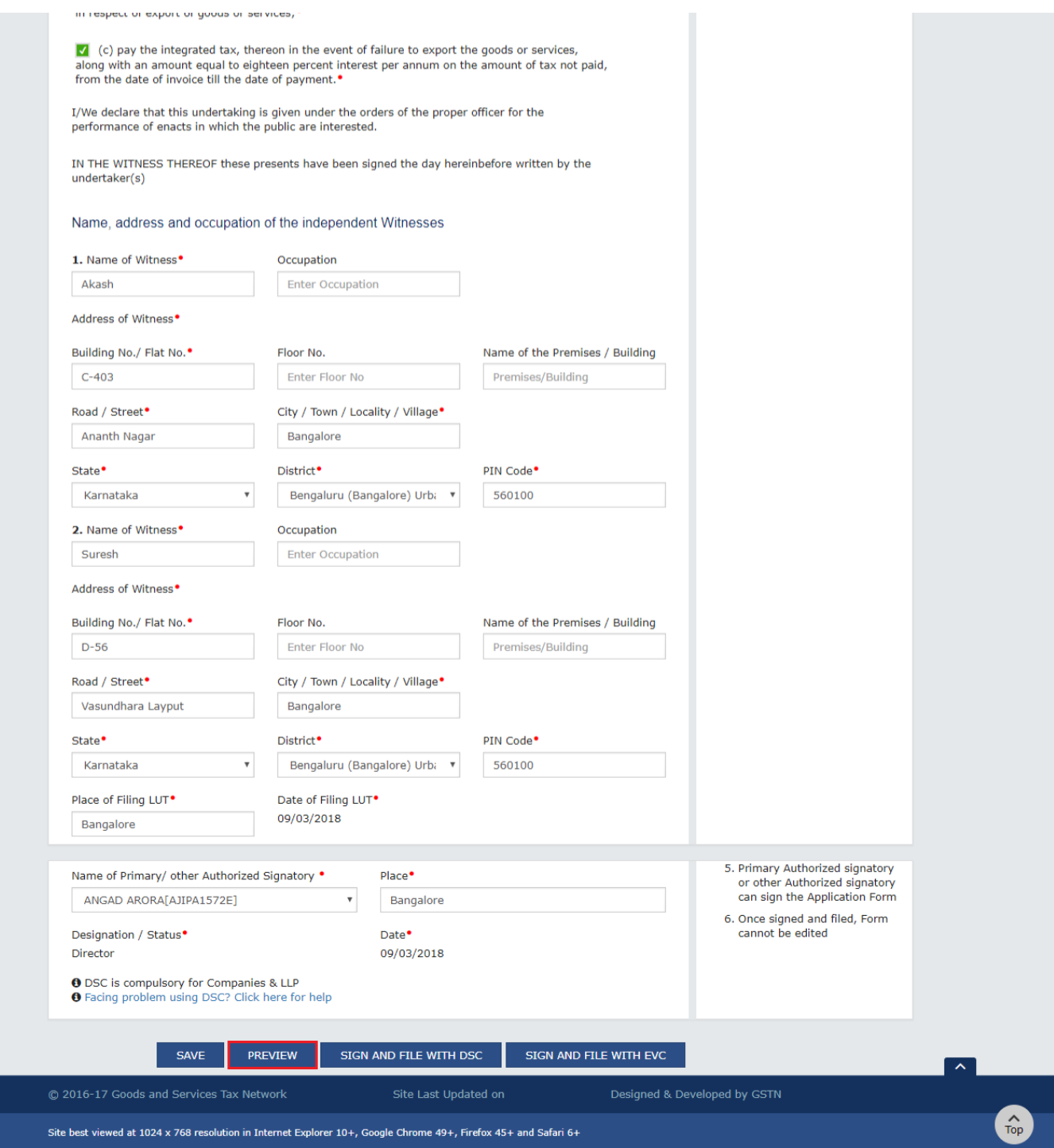

The form is displayed in the PDF format.

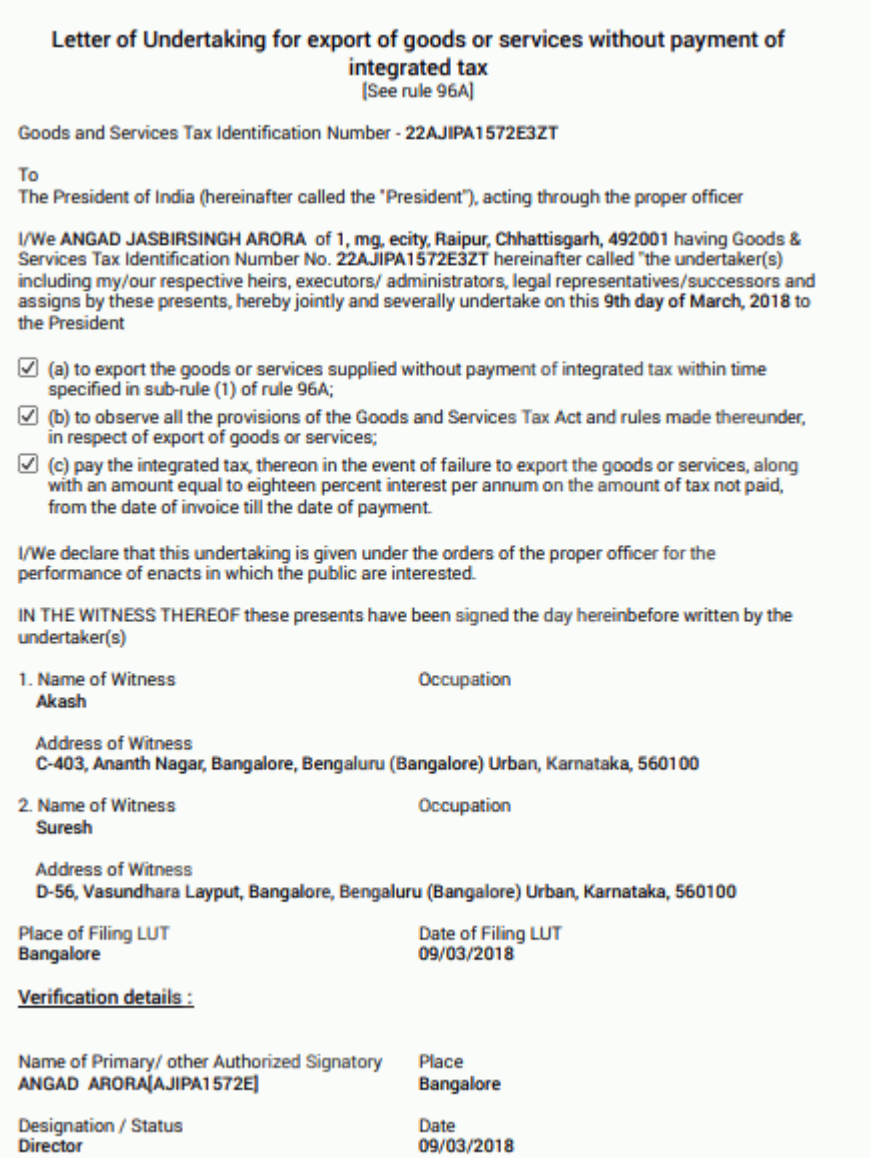

13. Click the **SIGN AND FILE WITH DSC** or **SIGN AND FILE WITH EVC** button.

**Note**: If you have saved the form and retrieving it later, you need to select the name of authorized signatory and enter the place where the form is filed before filing the form.

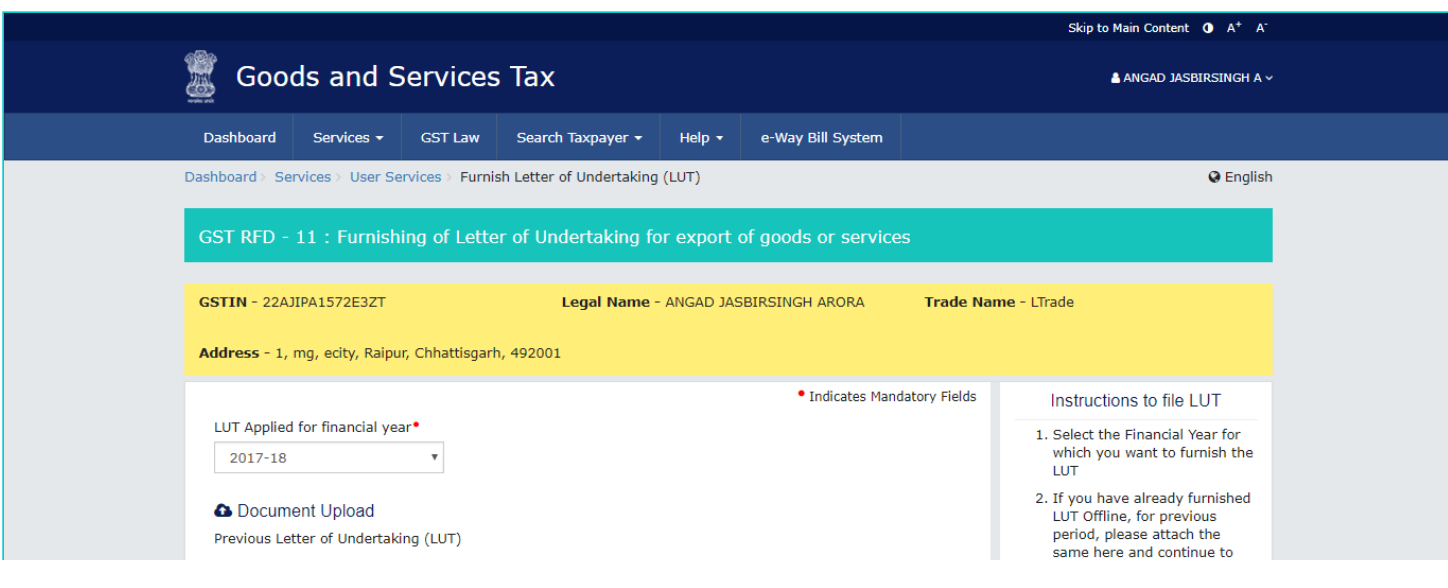

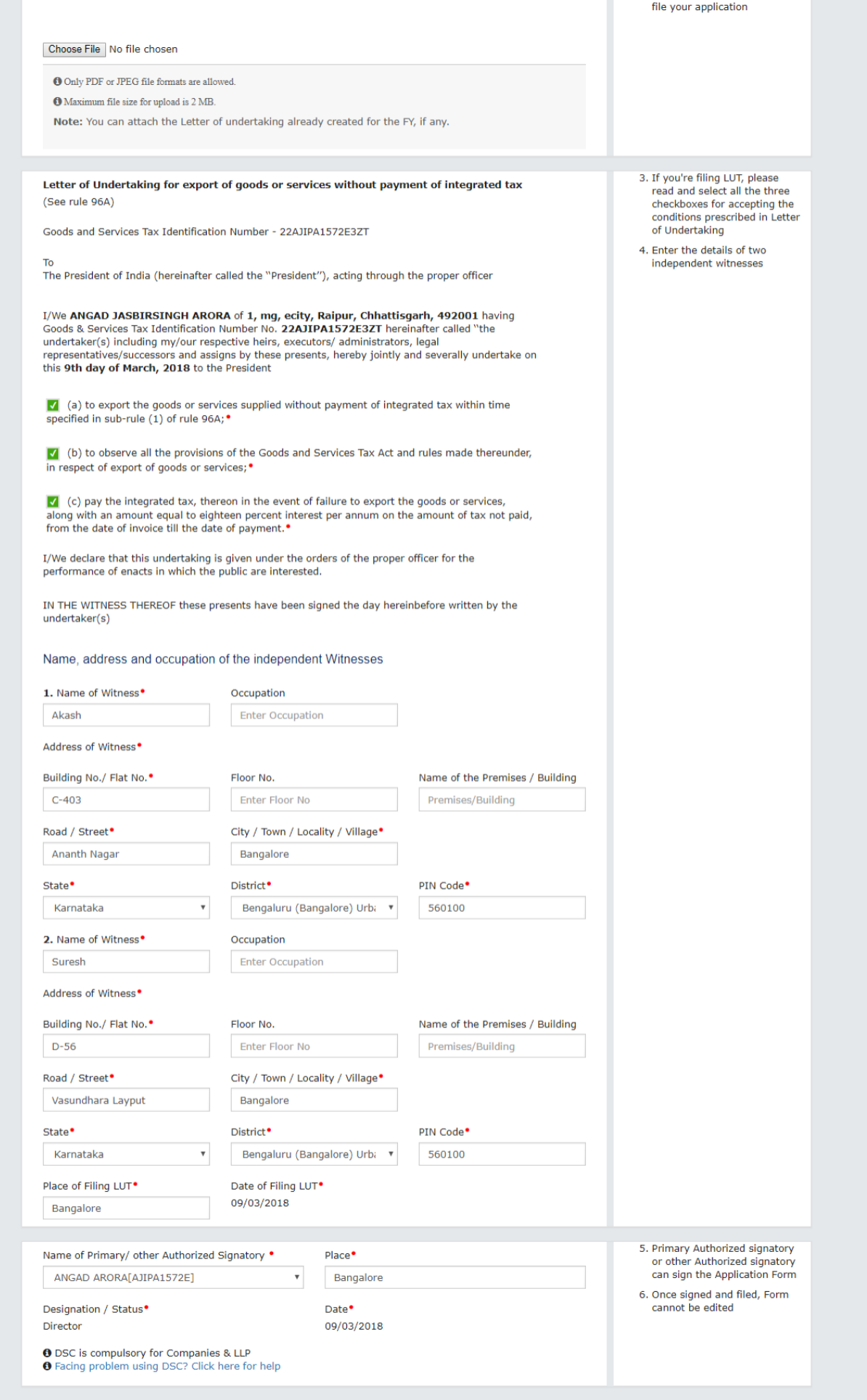

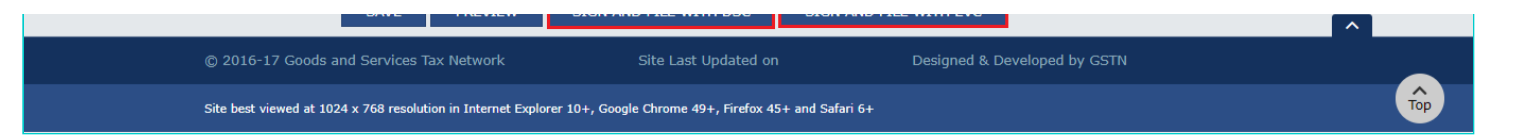

14. Click the **PROCEED** button.

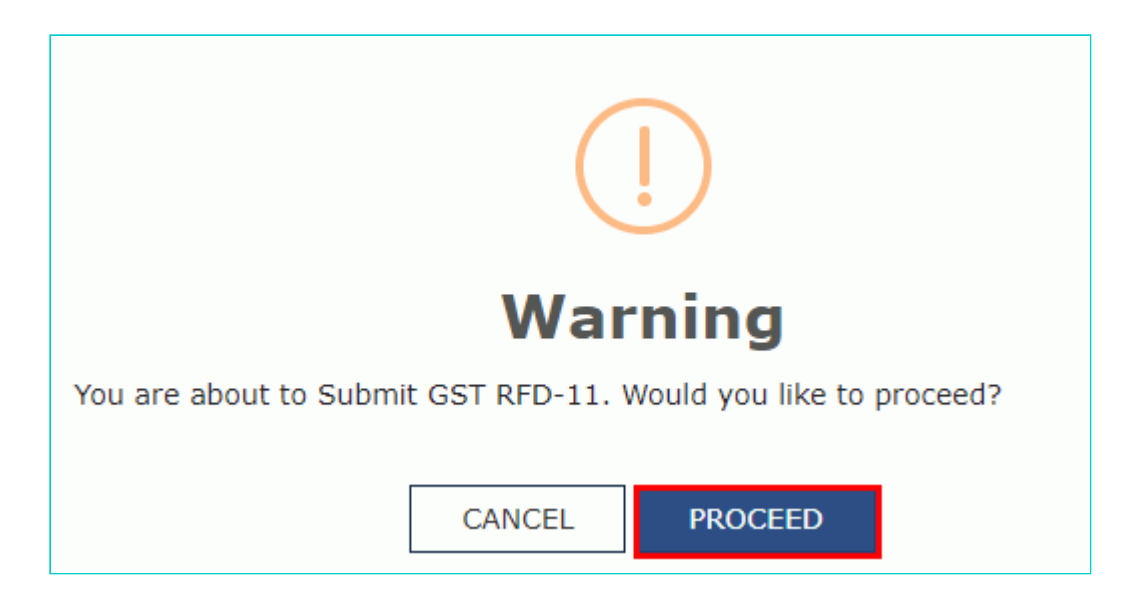

- **Submit with DSC:** Sign the application using the registered Digital Signature Certificate of the selected authorized signatory.
- **Submit with EVC:** If the EVC option is selected, the system will trigger an OTP to the registered mobile phone number and e-mail address of the authorized signatory. Enter that OTP in the pop-up to sign the application.

#### **Notes:**

- The system generates an ARN and displays a confirmation message.
- GST Portal sends the ARN at registered email and mobile of the Taxpayer by e-mail and SMS.
- You can click the **DOWNLOAD** button to download the acknowledgement.

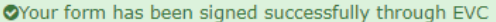

## Application submitted successfully. ARN AA220318000009V

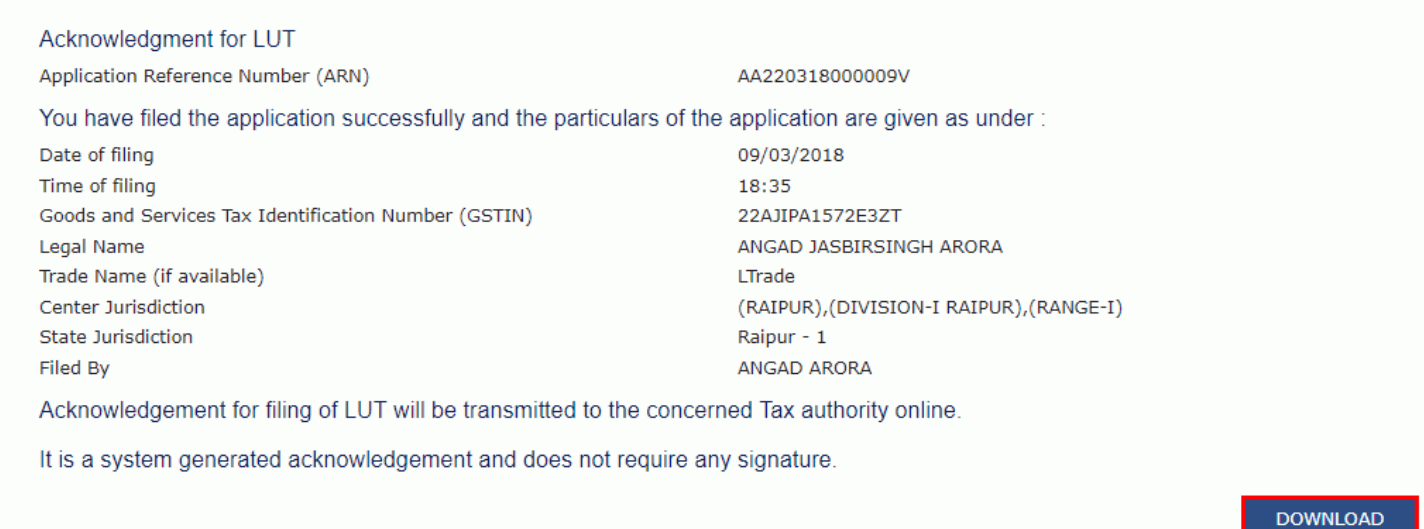

**Note**: You can click the **DOWNLOAD** button to download the acknowledgement.

### **Acknowledgment for LUT**

Application Reference Number (ARN)

AA220318000009V

You have filed the application successfully and the particulars of the application are given as under:

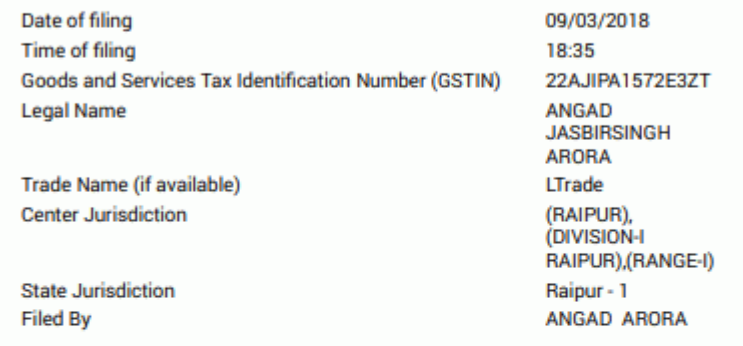

Acknowledgement for filing of LUT will be transmitted to the concerned Tax authority online.

It is a system generated acknowledgement and does not require any signature.